### HP LaserJet M1522n MFP HP LaserJet M1522nf MFP

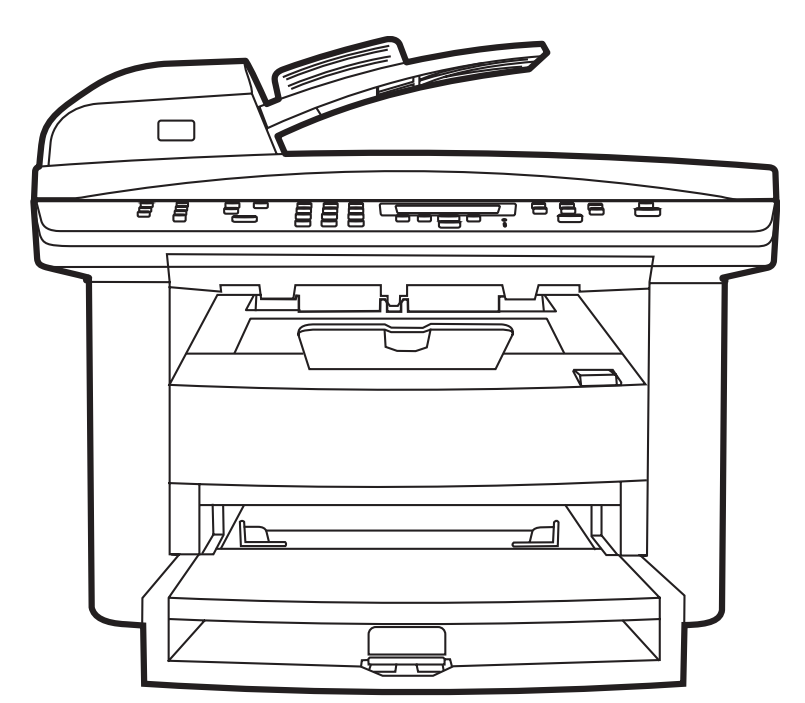

WD

Getting Started Guide Alustusjuhend Алғашқы іске қосу жөніндегі нұсқаулық Lietošanas pamācība Darbo pradžios vadovas Başlangıç Kılavuzu

Короткий посібник

### Copyright and License

© 2008 Copyright Hewlett-Packard Development Company, L.P.

Reproduction, adaptation or translation without prior written permission is prohibited, except as allowed under the copyright laws.

The information contained herein is subject to change without notice.

The only warranties for HP products and services are set forth in the express warranty statements accompanying such products and services. Nothing herein should be construed as constituting an additional warranty. HP shall not be liable for technical or editorial errors or omissions contained herein.

Part number: CB534-90905

Edition 1, 1/2008

### FCC Regulations

This equipment has been tested and found to comply with the limits for a Class B digital device, pursuant to Part 15 of the FCC rules. These limits are designed to provide reasonable protection against harmful interference in a residential installation. This equipment generates, uses, and can radiate radio-frequency energy. If this equipment is not installed and used in accordance with the instructions, it may cause harmful interference to radio communications. However, there is no guarantee that interference will not occur in a particular installation. If this equipment does cause harmful interference to radio or television reception, which can be determined by turning the equipment off and on, correct the interference by one or more of the following measures:

- Reorient or relocate the receiving antenna.
- Increase separation between equipment and receiver.
- Connect equipment to an outlet on a circuit different from that to which the receiver is located.
- Consult your dealer or an experienced radio/TV technician.

Any changes or modifications to the product that are not expressly approved by HP could void the user's authority to operate this equipment. Use of a shielded interface cable is required to comply with the Class B limits of Part 15 of FCC rules. For more regulatory information, see the electronic user guide. Hewlett-Packard shall not be liable for any direct, indirect, incidental, consequential, or other damage alleged in connection with the furnishing or use of this information.

### Trademark Credits

Windows® is a U.S. registered trademark of Microsoft Corporation.

Select a sturdy, well-ventilated, dust-free area to position the product. Asetage toode tugevale, hästi ventileeritud tolmuvabale kohale. Бұйымды орналастыру үшін орнықты, жақсы желдетілетін, шаңсыз жерді таңдаңыз. Lai novietotu ierīci, izvēlieties izturīgu, labi ventilētu vietu, kurā nav putekļu. Gaminiui parinkite tvirtą, gerai vėdinamą vietą, kurioje nebūtų dulkių. Ürünü yerleştirmek için sağlam, iyi havalandırılan, tozsuz bir yer seçin. Встановлюйте пристрій на стійкій поверхні у добре провітрюваному незапиленому місці.

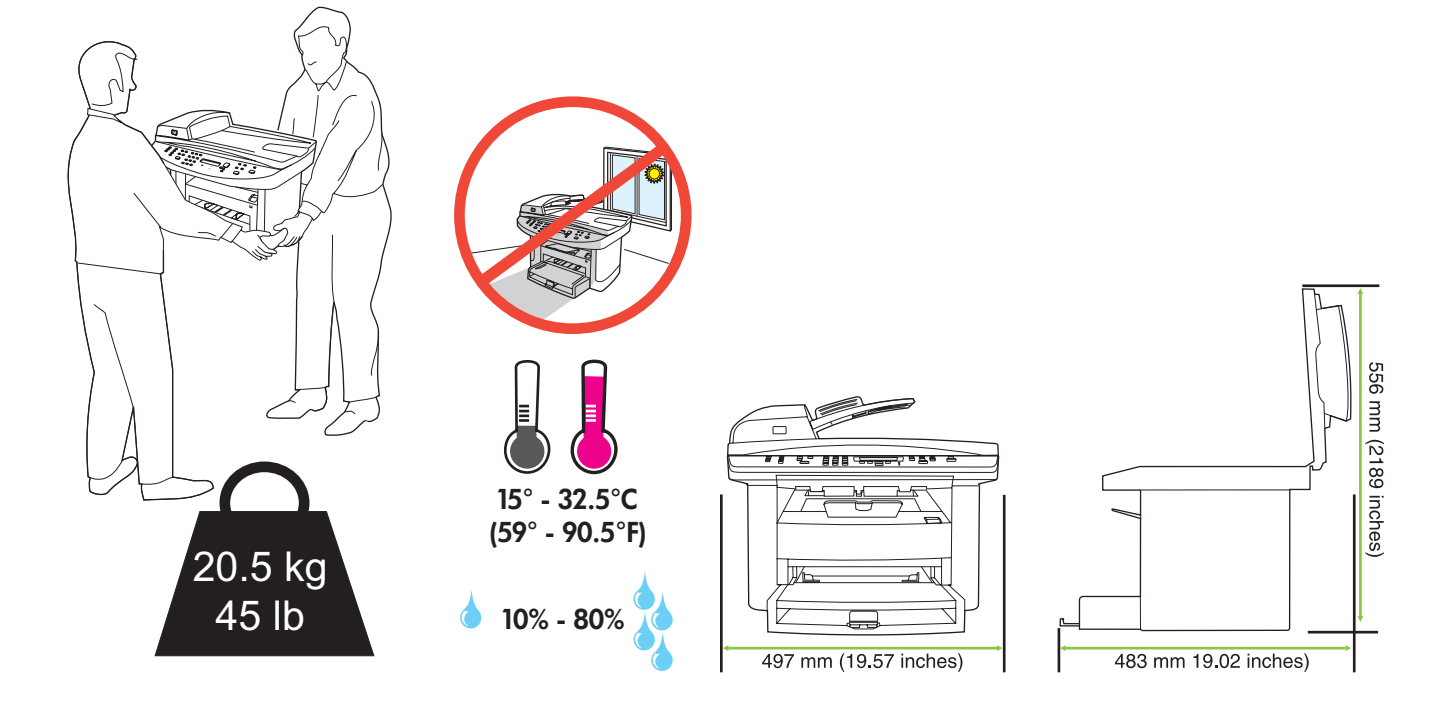

There are three sections in this guide:

- Set up the hardware
- Install the software
- Set up the fax hardware for copy and fax only

Juhendis on kolm peatükki:

- Riistvara seadistamine
- Tarkvara installimine
- Faksi riistvara seadistamine ainult kopeerimiseks ja faksimiseks

Осы нұсқаулық үш бөлімнен тұрады:

- Аппараттық құралды орнату
- Бағдарламалық құралды орнату
- Тек көшірмелер мен факстерге ғана арналған факс аппаратын орнату

Šajā pamācībā ir trīs sadaļas:

- Aparatūras uzstādīšana
- Programmatūras instalēšana
- Faksa aparatūras iestatīšana kopēšanai un tikai faksa funkcijām

Šiame vadove yra trys skyriai:

- Techninės įrangos nustatymas
- Programinės įrangos diegimas
- Fakso aparato nustatymas kopijuoti ir siųsti/priimti faksogramas

Bu kılavuzda üç bölüm bulunmaktadır:

- Donanımın ayarlanması
- Yazılımın yüklenmesi
- Faks donanımının yalnızca kopyalama ve faks için ayarlanması

Цей посібник має три розділи:

- Налаштування обладнання
- Встановлення програмного забезпечення
- Налаштування факсу лише для копіювання та надсилання/отримання факсимільних повідомлень

Set up the hardware. Unpack the product. Riistvara seadistamine. Pakkige toode lahti. **Аппараттық құралды орнату.** Бұйымды қораптан шығарып алыңыз. Aparatūras uzstādīšana. Izsaiņojiet produktu. Techninės įrangos nustatymas. Išpakuokite gaminį. Donanımı kurun. Ürünü ambalajından çıkarın. Налаштування обладнання. Розпакуйте виріб.

1

![](_page_4_Picture_1.jpeg)

Remove all orange shipping tape.

Eemaldage kõik oranžid transpordilindid.

Барлық қызғылт сары түсті таспаларды алып тастаңыз.

Noņemiet oranžo transportēšanas lentu.

Nuimkite oranžinę pakavimo juostelę.

Turuncu nakliye bantlarının tümünü çıkarın.

Зніміть усі оранжеві пакувальні стрічки.

![](_page_5_Picture_8.jpeg)

### 3

Install the control panel faceplate.

Installige juhtpaneeli esipaneel.

Басқару панелінің беткі тақтасын орнатыңыз.

Instalējiet vadības paneļa aizsargplāksnīti.

Pritvirtinkite valdymo pulto skydelį.

Kontrol paneli plakasını takın.

Встановіть накладку панелі керування.

![](_page_5_Picture_17.jpeg)

Install the automatic document feeder (ADF) input tray. Paigaldage automaatse dokumendisööturi (ADF) sisendsalv. Науаның ішіне автоматты құжат әпергішін (ADF) орнатыңыз. Instalējiet automātiskā dokumentu padevēja (ADF) papīra padevi. Pritvirtinkite automatinio dokumentų tiektuvo įvesties dėklą. Otomatik belge besleyici (OBB) giriş tepsisini takın. Встановіть вхідний лоток пристрою автоматичної подачі документів (ПАПД).

![](_page_6_Picture_2.jpeg)

### 5

Install the paper support. Installige prinditugi. Қағаз тұғырығын орнатыңыз. Uzstādiet papīra uztvērēju. Pritvirtinkite popieriaus atramą. Kağıt desteğini takın. Встановіть підставку для паперу.

![](_page_6_Picture_5.jpeg)

Install the paper tray, adjust the paper guides, and then load paper. Installige prindisalv, reguleerige paberijuhikud ja paigaldage paber. Қағаз науасын орнатып, қағаз бағыттауыштарын реттеңіз және содан кейін қағаз салыңыз. Uzstādiet papīra padevi, pielāgojiet papīra vadotnes un pēc tam ievietojiet papīru. Pritvirtinkite popieriaus dėklą, nustatykite popieriaus kreiptuvus ir įdėkite popieriaus. Kağıt tepsisini takın, kağıt kılavuzlarını ayarlayın ve kağıt yerleştirin. Встановіть лоток для паперу, вирівняйте напрямні для паперу і завантажте папір.

![](_page_7_Picture_2.jpeg)

Install the print cartridge. Installige prindikassett. Баспа картриджін орнатыңыз. Ievietojiet drukas kasetni. Įdėkite spausdinimo kasetę. Yazdırma kartuşunu takın. Встановіть картридж.

7

![](_page_8_Picture_1.jpeg)

![](_page_8_Picture_2.jpeg)

![](_page_8_Picture_3.jpeg)

![](_page_8_Picture_4.jpeg)

Connect the phone cord for the fax. (Fax models only.) Ühendage faksi telefonijuhe. (Ainult faksimudelid.) Телефон сымын факске жалғаңыз. (Тек факс модельдері үшін ғана.) Pievienojiet tālruņa vadu faksam. (Tikai faksa modeļi.) Telefono laidą prijunkite prie fakso aparato. (Tik fakso aparato modeliai.) Faks için telefon kablosunu bağlayın. (Yalnızca faks olan modellerde.) Під'єднайте телефонний кабель до факсу. (Тільки для моделей з факсом).

![](_page_9_Picture_2.jpeg)

![](_page_9_Figure_3.jpeg)

![](_page_9_Picture_80.jpeg)

For network setup, connect the network cable now. Võrguhäälestuseks ühendage nüüd võrgukaabel. Желіні іске қосу үшін желі кабелін қазір жалғаңыз. Lai uzstādītu tīklu, pievienojiet tīkla kabeli tagad. Norėdami nustatyti tinklą, prijunkite tinklo kabelį. Ağ ayarları için, ağ kablosunu şimdi bağlayın.

Щоб налаштувати мережеве з'єднання, під'єднайте мережевий кабель.

![](_page_10_Picture_3.jpeg)

## 10

Connect the power cord, and then turn on the product.

Ühendage toitejuhe ja lülitage toode sisse.

Қуат сымын жалғаңыз және содан кейін бұйымды қосыңыз.

Pievienojiet strāvas vadu un tad ieslēdziet iekārtu.

Prijunkite maitinimo laidą ir įjunkite gaminį.

Güç kablosunu bağlayın ve ürünü açın.

Під'єднайте кабель живлення, після чого увімкніть пристрій.

![](_page_10_Picture_12.jpeg)

11 Control panel features. Press Setup to view menus. Use the arrows to select the menu options. Press OK to accept the selection. Press Cancel to return to the ready screen.

Juhtpaneeli funktsioonid. Vajutage menüüde vaatamiseks Setup (Häälestus). Menüüsuvandite valimiseks kasutage nooli. Vajutage suvandi kinnitamiseks OK. Vajutage valmisolekuekraanile naasmiseks Cancel (Tühista).

**Басқару панелінің сипаттары.** Мәзірді көру үшін Setup (Орнату) басыңыз. Мәзір опцияларын таңдау үшін бағыткөрсеткіштерін пайдаланыңыз. Таңдалғанды қабылдау үшін ОК басыңыз. Дайын экранына қайтып оралу үшін Cancel (Болдырмау) басыңыз.

Vadības paneļa funkcijas. Lai apskatītu izvēlnes, nospiediet Setup (Iestatīšana). Izmantojiet bultas, lai atlasītu izvēlnes iespējas. Nospiediet OK (Labi), lai pieņemtu atlasi. Nospiediet Cancel (Atcelt), lai atgrieztos pie gatavā ekrāna.

Valdymo pulto funkcijos. Paspauskite Setup (nustatyti), kad peržiūrėtumėte meniu. Rodyklėmis pasirinkite meniu parinktis. Paspauskite OK (gerai), kad patvirtintumėte pasirinkimą. Paspauskite Cancel (atšaukti), kad grįžtumėte į parengties ekraną.

Kontrol paneli özellikleri. Menüleri görüntülemek için Ayar'a basın. Menü seçeneklerini seçmek için okları kullanın. Seçimi kabul etmek için Tamam'a basın. Hazır ekranına dönmek için Iptal'e basın.

Функції панелі керування. Натисніть кнопку Setup (Налаштування), щоб відкрити меню. За допомогою стрілок виберіть пункти меню. Натисніть OK, щоб прийняти вибір. Натисніть кнопку Cancel (Скасувати), щоб повернутися до екрана готовності.

![](_page_11_Figure_7.jpeg)

### 12

Set default language and location. Follow the instructions on the control panel. The product automatically restarts after you select the location.

Seadke vaikekeel ja asukoht. Järgige juhtpaneelil kuvatavaid juhiseid. Pärast asukoha valikut taaskäivitub toode automaatselt.

**Әдепкі тіл мен орналасқан жерді белгілеңіз.** Басқару панеліндегі нұсқауларды орындаңыз. Орналасқан жерді таңдағаннан кейін бұйым автоматты түрде қайта іске қосылады.

Iestatiet noklusējuma valodu un atrašanās vietu. Izpildiet vadības panelī redzamos norādījumus. Kad būsiet izvēlējies atrašanās vietu, iekārta automātiski restartēsies.

Nustatykite numatytąją kalbą ir vietą. Vadovaukitės valdymo pulte pateikiamomis instrukcijomis. Pasirinkus vietą, šis gaminys automatiškai paleidžiamas iš naujo.

Varsayılan dili ve konumu ayarlayın. Kontrol panelindeki yönergeleri izleyin. Konum seçildikten sonra ürün otomatik olarak yeniden başlar.

Встановлення мови та місця розташування за замовчуванням. Виконуйте вказівки на панелі керування. Після того, як буде вибрано місце розташування, виріб автоматично перезавантажиться.

![](_page_11_Figure_16.jpeg)

Install the software. Tarkvara installimine. **Бағдарламалық құралды орнату.** Instalējiet programmatūru. Įdiekite programinę įrangą. Yazılımı yükleyin. Встановлення програмного забезпечення.

![](_page_12_Picture_2.jpeg)

Go to step 14. Jätkake sammuga 14. **14-қадамға өтіңіз.** Pārejiet uz 14. darbību. Pereikite prie 14 veiksmo. Adım 14'e geçin. Перейдіть до кроку 14.

Mac

![](_page_12_Picture_5.jpeg)

Go to step 20. Jätkake sammuga 20. **20-қадамға өтіңіз.** Pārejiet uz 20. darbību. Pereikite prie 20 veiksmo. Adım 20'ye geçin. Перейдіть до кроку 20.

Standalone fax Iseseisev faksimasin **Автономды факс** Atsevišķs fakss. Tik fakso aparatas Bağımsız faks Окремий факс

Go to step 21. Jätkake sammuga 21. **21-қадамға өтіңіз.** Pārejiet uz 21. darbību. Pereikite prie 21 veiksmo. Adım 21'e geçin. Перейдіть до кроку 21.

![](_page_13_Picture_0.jpeg)

Insert the CD and follow the instructions onscreen to install the software.

• If the installation program does not start, click Start, click Run, click Browse, select the Setup.exe file on the CD, and then click OK.

Sisestage CD ja järgige tarkvara installimiseks ekraanil kuvatavaid juhiseid.

- Kui installimisprogramm ei käivitu, klõpsake Start (Alusta), Run (Käivita), Browse (Sirvi), valige CD-lt fail Setup.exe ja lõpuks klõpsake OK.
- Бағдарламалық құралды орнату үшін компакт-дискіні орнатып, экрандағы нұсқауларды орындаңыз.
- Егер орнату бағдарламасы іске қосылмаса, компакт-дискідегі **Start** (Бастау), **Run** (Іске қосу), **Browse** (Қарау) басып, **Setup.exe** файлын таңдаңыз және содан кейін OK басыңыз.

Ievietojiet kompaktdisku un izpildiet ekrānā redzamos norādījumus, lai instalētu programmatūru.

• Ja instalēšanas programma nesāk darboties, noklikšķiniet uz Start (Sākt), Run (Izpildīt), Browse (Pārlūkot), kompaktdiskā atlasiet Setup.exe failu un pēc tam noklikšķiniet uz OK (Labi).

Norėdami įdiegti programinę įrangą, įdėkite kompaktinį diską ir vadovaukitės ekrane pateikiamomis instrukcijomis.

• Jei įdiegimo programa nepaleidžiama, spustelėkite **Start** (pradėti), spustelėkite **Run** (vykdyti), spustelėkite **Browse** (naršyti), pasirinkite Setup.exe failą kompaktiniame diske ir spustelėkite OK (gerai).

Yazılımı yüklemek için CD'yi yerleştirin ve ekranda görüntülenen yönergeleri uygulayın.

• Yükleme programı başlamazsa, Başlat'ı tıklatın, Çalıştır'ı tıklatın, Gözat'ı tıklatın, CD'de Setup.exe dosyasını seçin ve Tamam'ı tıklatın.

Вставте компакт-диск і виконайте вказівки на екрані, щоб встановити програмне забезпечення.

• Якщо програма встановлення не запуститься, клацніть Пуск, Виконати, Огляд, виберіть файл Setup.exe на компакт-диску, після чого клацніть OK.

![](_page_13_Picture_16.jpeg)

![](_page_13_Picture_17.jpeg)

![](_page_14_Picture_1.jpeg)

 $5$ For USB, connect the USB cable when prompted.

USB-kaabel ühendage siis, kui seda palutakse.

USB үшін, кеңес берілгенде USB кабелін жалғаңыз.

Ja izmantojat USB, pievienojiet USB kabeli, kad tiekat brīdināts.

USB kabelį prijunkite tada, kai būsite paraginti.

USB için, istendiğinde USB kablosunu bağlayın.

Щоб встановити USB-з'єднання, під'єднайте USB-кабель, коли з'явиться відповідна вказівка.

![](_page_14_Figure_9.jpeg)

![](_page_15_Picture_1.jpeg)

Program the Scan-to Button, for Recommended installs with network connections only. Click Start, click Programs (or **All Programs** in Windows XP and Vista), click **HP**, click the product, click **Scan**, and then click **Setup**. Select Change the destinations that show up on the all-in-one control panel.

Programmeerige Scan-to (Skaneeri) nupp ainult soovituslike võrguühenduste installide jaoks. Klõpsake Start (Alusta), Programs (Programmid) (või Windows XP ja Vista puhul All Programs (Kõik programmid)), klõpsake HP, klõpsake tootel, seejärel Scan (Skannimine) ja siis Setup (Häälestus). Valige Change the destinations that show up on the allin-one control panel (Vaheta asukohta, mis ilmub kõik-ühes juhtpaneelil).

**Program the Scan-to Button** (Сканерлеу түймесін бағдарламалау), тек желімен байланыс болғанда ғана орнату ұсынылады. **Start** (Бастау), **Programs** (Бағдарламалар) (немесе Windows XP және Vista жүйелерінде **All Programs** (Барлық Бағдарламалар), **HP** түймелерін басып, бұйымды таңдаңыз, **Scan** (Сканерлеу) түймесін басып, содан кейін **Setup** (Орнату) түймесін басыңыз. **Change the destinations that show up on the all-in-one control panel** (Көп функциялы принтердің басқару панелінде көрсетілетін арнаулы орындарды өзгерту) таңдаңыз.

Ieprogrammējiet pogu Scan-to (Kur skenēt), tikai ieteicamajām instalēšanām tikai ar tīkla savienojumiem. Noklikšķiniet uz Start (Sākt), pēc tam uz Programs (Programmas) (vai operētājsistēmā Windows XP uz All Programs (Visas programmas)), noklikšķiniet uz HP, pēc tam uz iekārtu, tad uz Scan (Skenēt) un Setup (Iestatīšana). Atlasiet Change the destinations that show up on the all-in-one control panel (Mainīt mērķa atrašanās vietas, kas parādās universālajā vadības panelī).

**Program the Scan-to Button** (suprogramuokite skenavimo mygtuką) rekomenduojamiems įdiegimams tik su tinklo jungtimis. Spustelėkite Start (pradėti), spustelėkite Programs (programos) (arba All Programs (visos programos) "Windows XP" ir "Vista"), spustelėkite **HP**, spustelėkite ant gaminio, spustelėkite **Scan** (skenuoti) ir tada spustelėkite Setup (nustatyti). Pasirinkite Change the destinations that show up on the all-in-one control panel (keisti "viskas viename" valdymo pulte rodomas paskirties vietas).

Yalnızca ağ bağlantılı Önerilen yüklemeler için Hedefe Tara Düğmesini programlayın. Başlat'ı tıklatın, Programlar'ı (veya Windows XP ve Vista'da Tüm Programlar'ı tıklatın), HP'yi tıklatın, ürünü tıklatın, Tara'yı tıklatın ve sonra Ayarlar'ı tıklatın. Hepsi bir arada aygıtın kontrol panelinde görüntülenen hedefleri değiştir seçeneğini seçin.

Програмування кнопки Scan-to (Сканувати у), для рекомендованого встановлення лише з мережевим з'єднанням. Клацніть **Пуск, Програми** (або **Усі програми** у Windows XP та Vista), HP, виберіть виріб, після чого клацніть пункт Scan (Сканування) і Setup (Налаштування). Виберіть Change the destinations that show up on the all-in-one control panel (Змінити місця призначення, що відображаються на панелі керування пристрою All-in-one).

![](_page_15_Picture_9.jpeg)

17 Select the checkbox **Allow me to scan by pressing the scan-to button on the MFP**.

Märkige ruut **Allow me to scan by pressing the scan-to button on the MFP** (Luba skannida, vajutades MFPskannimisnupule).

**Allow me to scan by pressing the scan-to button on the MFP** (Көп функциялы принтердегі Сканерлеу түймесін басу арқылы сканерлеуге мүмкіндік беріңіз) ұяшығын таңдаңыз.

Atlasiet izvēles rūtiņu Allow me to scan by pressing the scan-to button on the MFP (Atļaut skenēt, nospiežot pogu "Kur skenēt" uz MFP).

Pasirinkite žymu langeli **Allow me to scan by pressing the scan-to button on the MFP** (leisti skenuoti paspaudus skenavimo mygtuką, esantį MFP).

MFP'deki tara düğmesine basarak taramama izin ver onay kutusunu seçin.

Поставте позначку в полі Allow me to scan by pressing the scan-to button on the MFP (Дозволити сканувати натисненням кнопки "сканувати у" на багатофункціональному пристрої).

![](_page_16_Picture_0.jpeg)

The product is pre-configured with the following destinations in the dialog box.

- Scan a document and attach it to an e-mail
- Scan a photo and attach it to an email
- Scan a photo and save it as a file

Toode eelkonfigureeritakse järgmiste dialoogiboksi sihtkohtadega.

- Skannige dokument ja lisage see e-kirjale
- Skannige foto ja lisage see e-kirjale
- Skannige foto ja salvestage see failina

Бұйым диалог терезесіндегі мынадай арнаулы орындармен алдын ала конфигурацияланған.

- Құжатты сканерден өткізіп, оны электрондық поштаға қоса тіркеңіз
- Фотосуретті сканерден өткізіп, оны электрондық поштаға қоса тіркеңіз
- Фотосуретті сканерден өткізіп, оны файл түрінде сақтаңыз

Dialoglodziņā ir šādas iepriekš konfigurētas mērķa atrašanās vietas:

- Dokumenta skenēšana un pievienošana e-pasta ziņojumam
- Fotoattēla skenēšana un pievienošana e-pasta ziņojumam
- Fotoattēla skenēšana un saglabāšana faila formātā

Gaminyje, dialogo lange, iš anksto sukonfigūruotos šios paskirties vietos:

- "Scan a document and attach it to an e-mail" (skenuoti dokumentą ir prisegti jį prie el. laiško)
- "Scan a photo and attach it to an email" (skenuoti fotografiją ir prisegti ją prie el. laiško)
- "Scan a photo and save it as a file" (skenuoti fotografiją ir išsaugoti ją kaip failą)

Ürün, iletişim kutusunda aşağıdaki hedeflerle önceden yapılandırılmıştır.

- Belge tara ve e-postaya ekle
- Fotoğraf tara ve e-postaya ekle
- Fotoğraf tara ve dosya olarak kaydet

Пристрій має такі налаштування пунктів призначення у діалоговому вікні.

- Сканувати документ і приєднати його до електронного листа
- Сканувати фотографію і приєднати її до електронного листа
- Сканувати фотографію і зберегти її як файл

![](_page_17_Picture_1.jpeg)

Highlight a destination and click the arrow to move to the destinations currently on the dialog box. Repeat for all three destinations. Click **Update**.

Tõstke sihtkoht esile ja klõpsake noolt, et teisaldada praegu dialoogiboksis olevatesse sihtkohtadesse. Korrake kõigi kolme sihtkoha jaoks. Klõpsake Update (Värskenda).

Арнаулы орынды ерекшелеп, диалог терезесіндегі арнаулы орынға өту үшін бағыт көрсеткішін басыңыз. Үш арнаулы орынның барлығы үшін қайталаңыз. **Update** (Жаңарту) басыңыз.

Izgaismojiet mērķa atrašanās vietu un noklikšķiniet uz bultiņas, lai pārvietotu uz atrašanās vietām, kas šobrīd iekļautas dialoglodziņā. Atkārtojiet šo darbību visām trim mērķa atrašanās vietām. Noklikšķiniet uz Update (Atjaunināt).

Pažymėkite paskirties vietą ir, spustelėdami rodyklę, perkelkite prie dialogo lange esančių paskirties vietų. Pakartokite su visomis trimis paskirties vietomis. Spustelėkite Update (atnaujinti).

Bir hedefi vurgulayın ve şu anda iletişim kutusunda bulunan hedeflere taşımak için oku tıklatın. Üç hedefin tümü için yineleyin. Güncelleştir'i tıklatın.

Виділіть місце призначення і клацайте на кнопці зі стрілкою, щоб перейти до місць призначення у діалоговому вікні. Повторіть для усіх трьох місць призначення. Натисніть Update (Оновити).

When finished with this step, go to step 32.

Kui olete selle sammuga lõpetanud, jätkake sammuga 32.

Осы қадамды аяқтағаннан кейін 32-қадамға өтіңіз.

Kad beidzat šo darbību, pārejiet uz 32. darbību.

Baigę šį veiksmą pereikite prie 32 veiksmo.

Bu adım tamamlandığında, adım 32'ye geçin.

Виконавши цей крок, перейдіть до кроку 32.

![](_page_18_Picture_1.jpeg)

![](_page_18_Picture_2.jpeg)

Macintoshi puhul ühendage USB-kaabel või võrgukaabel. Sisestage CD ja topeltklõpsake installiikoonil. Järgige ekraanil olevaid juhiseid tarkvara installimiseks.

Macintosh үшін, USB кабелін немесе желі кабелін жалғаңыз. Компакт-дискіні салып, орнатушы белгішесін екі рет басыңыз. Бағдарламалық құралды орнату үшін экрандағы нұсқауларды орнатыңыз.

Macintosh datoriem savienojiet USB kabeli ar tīkla kabeli. Ievietojiet kompaktdisku un veiciet dubultklikšķi uz instalēšanas ikonas. Ievērojiet norādījumus ekrānā, lai instalētu programmatūru.

Jei naudojate "Macintosh" sistemą, prijunkite USB arba tinklo kabelį. Jdėkite kompaktinį diską ir du kartus spustelėkite diegimo programos piktogramą. Norėdami įdiegti programinę įrangą, vadovaukitės ekrane Mateikiesh majs usarık kelissuinu veya ağ kablosunu bağlayın. CD'yi yerleştirin ve yükleyici simgesini çift tıklatın. Yazılımı yüklemek için ekranda görüntülenen yönergeleri uygulayın.

Для комп'ютерів Macintosh, під'єднайте USB-кабель або мережевий кабель. Вставте компакт-диск і двічі клацніть піктограму програми встановлення. Виконайте вказівки на екрані, щоб встановити програмне забезпечення.

![](_page_18_Figure_8.jpeg)

When finished with this step, go to step 32. Kui olete selle sammuga lõpetanud, jätkake sammuga 32. Осы қадамды аяқтағаннан кейін 32-қадамға өтіңіз. Kad pabeidzat šo darbību, pārejiet uz 32. darbību. Baigę šį veiksmą pereikite prie 32 veiksmo. Bu adım tamamlandığında, adım 32'ye geçin. Виконавши цей крок, перейдіть до кроку 32.

Set up the fax. If you did not complete a recommended install, set time, date and fax header.

Faksi seadistamine. Kui te ei läbinud soovituslikku installimist, määrake kellaaeg, kuupäev ja faksi päis.

**Факсты орнатыңыз.** Ұсынылған орнатуды аяқтамаған болсаңыз, уақытын, күнін және факс тақырыбын белгілеңіз.

Faksa iestatīšana. Ja neveicāt ieteikto instalēšanu, iestatiet laiku, datumu un faksa galveni.

Nustatykite fakso aparatą. Jei neįdiegėte rekomenduojamos programinės įrangos, nustatykite laiką, datą bei faksogramos antraštę.

Faksı ayarlayın. Önerilen yüklemeyi gerçekleştirmediyseniz, tarihi, saati ve faks başlığını ayarlayın.

Налаштування факсу. Якщо рекомендоване встановлення не завершене, задайте час, дату та заголовок факсу.

## $2^{\prime}$

At the control panel, press Setup.

Juhtpaneelil vajutage Setup (Häälestus).

Басқару панелінде Setup (Орнату) басыңыз.

Vadības panelī nospiediet Setup (Iestatīšana).

Valdymo pulte paspauskite Setup (nustatyti).

Kontrol panelinde Ayar düğmesine basın.

На панелі керування натисніть кнопку Setup (Налаштування).

![](_page_19_Figure_16.jpeg)

Use the arrow buttons to select System setup, and then press OK.

Valige nooleklahvidega System setup (Süsteemi häälestus) ja siis vajutage OK.

**System setup** (Жүйені орнату) таңдау үшін бағыт көрсеткіш түймені пайдаланып, содан кейін OK басыңыз.

Izmantojiet bultiņu pogas, lai atlasītu System setup (Sistēmas iestatīšana), un tad nospiediet OK (Labi).

Rodyklių mygtukais pasirinkite System setup (sistemos nustatymas), tada paspauskite OK (gerai).

Ok düğmelerini kullanarak Sistem ayarı'nı seçin ve Tamam'a basın.

За допомогою кнопок зі стрілками виберіть пункт System setup (Налаштування системи), після чого натисніть кнопку OK.

![](_page_20_Figure_8.jpeg)

## 24

Use the arrow buttons to select Time/Date, and then press OK.

Valige nooleklahvidega Time/Date (Kellaaeg/kuupäev) ja siis vajutage OK.

**Time/Date** (Уақыты/Күні) таңдау үшін бағыт көрсеткіш түймені пайдаланып, содан кейін OK басыңыз.

Izmantojiet bultiņu pogas, lai atlasītu Time/Date (Laiks/datums), un tad nospiediet OK (Labi).

Rodyklių mygtukais pasirinkite **Time/Date** (laikas/data), tada paspauskite OK (gerai).

Ok düğmelerini kullanarak Saat/Tarih'i seçin ve Tamam'a basın.

За допомогою кнопок зі стрілками виберіть пункт Time/Date (Час/Дата) і натисніть кнопку OK.

![](_page_20_Picture_17.jpeg)

Use the arrow buttons to select the 12-hour clock or the 24-hour clock, and then press OK.

Valige nooleklahvidega kas 12- või 24-tunnine kell ja siis vajutage OK.

12 сағаттық сағатты немесе 24 сағаттық сағатты таңдау үшін бағыт көрсеткіш түймені пайдаланып, содан кейін OK басыңыз.

Izmantojiet bultiņu pogas, lai atlasītu 12 vai 24 stundu pulksteņa režīmu, un pēc tam nospiediet OK (Labi).

Rodyklių mygtukais pasirinkite 12 arba 24 valandų laikrodį, tada paspauskite OK (gerai).

Ok düğmelerini kullanarak 12 veya 24 saatlik saat biçimini seçin ve Tamam'a basın.

За допомогою кнопок зі стрілками виберіть 12-годинний або 24-годинний формат і натисніть OK.

![](_page_21_Picture_8.jpeg)

## 26

Use the alphanumeric buttons to enter the current time.

Kellaaja sisestamiseks kasutage tärkklahve.

Ағымдағы уақытты қою үшін әріптік-сандық түймені пайдаланыңыз.

Lietojiet burtu un ciparu pogas, lai ievadītu pašreizējo laiku.

Raidžių ir skaičių mygtukais įveskite laiką.

Geçerli saati girmek için alfanümerik düğmeleri kullanın.

За допомогою кнопок з буквено-цифровими символами введіть поточний час.

![](_page_21_Picture_101.jpeg)

Complete one of the following:

- For the 12-hour clock, use the arrow buttons to move past the fourth character. Select 1 for a.m. or 2 for p.m. Press OK.
- For the 24-hour clock, press OK.

Tehke üks järgmistest sammudest:

- 12-tunnise kella puhul kasutage neljandast tärgist möödumiseks nooleklahve. Valige 1 a.m. (enne lõunat) või 2 p.m. (pärast lõunat). Vajutage OK.
- 24-tunnise kella puhul vajutage OK.

Мыналардың бірін аяқтаңыз:

- 12 сағаттық сағат үшін төртінші белгіден әрі қарай өту үшін бағыт көрсеткіш түймені пайдаланыңыз. Түске дейінгі уақыт үшін **1** санын не түстен кейінгі уақыт үшін **2** санын таңдаңыз. OK басыңыз.
- 24 сағаттық сағат үшін ОК басыңыз.

Veiciet vienu no šīm darbībām:

- 12 stundu pulksteņa režīmā izmantojiet bultiņu pogas, lai pārvietotos aiz ceturtās rakstzīmes. Atlasiet 1 laikam priekšpusdienā (a.m.) vai 2 laikam pēcpusdienā (p.m). Nospiediet OK (Labi).
- 24 stundu pulksteņa režīmā nospiediet OK (Labi).

Atlikite vieną iš šių veiksmų:

- Jei norite pereiti už ketvirto simbolio, 12 valandų laikrodžiui naudokite rodyklių mygtukus. Pasirinkite 1 laikui iki vidurdienio arba 2 laikui po vidurdienio. Paspauskite OK (gerai).
- 24 valandų laikrodžiui paspauskite OK (gerai).

Aşağıdakilerden birini tamamlayın:

- 12 saatlik saat biçimi için, ok düğmelerini kullanarak dördüncü karakterden sonraya gidin. Öğleden önce için 1'i, öğleden sonra için 2'yi seçin. Tamam'a basın.
- 24 saatlik saat biçimi için, Tamam'a basın.

Виконайте одну з таких дій:

- Для 12-годинного формату, за допомогою кнопок зі стрілками пропустіть чотири символи. Виберіть 1 для часу д.п. та 2 для часу п.п. Натисніть кнопку ОК.
- Для вибору 24-годинного формату натисніть кнопку OK.

Use the alphanumeric buttons to enter the current date. Use two digits to specify the month, day, and year. Press OK.

Kuupäeva sisestamiseks kasutage tärkklahve. Kuu, päeva ja aasta täpsustamiseks kasutage kahte numbrit. Vajutage OK.

Ағымдағы уақытты қою үшін әріптік-сандық түймені пайдаланыңыз. Айын, күнін және жылын белгілеу үшін екі санды пайдаланыңыз. OK басыңыз.

Lietojiet burtu un ciparu pogas, lai ievadītu pašreizējo datumu. Mēnesi, dienu un gadu norādiet ar diviem cipariem. Nospiediet OK (Labi).

Raidžių ir skaičių mygtukais įveskite datą. Dviem skaitmenimis nurodykite mėnesį, dieną ir metus. Paspauskite OK (gerai).

Geçerli tarihi girmek için alfanümerik düğmeleri kullanın. Ayı, günü ve yılı belirtmek için iki basamak kullanın. Tamam'a basın.

За допомогою кнопок з буквено-цифровими символами введіть поточну дату. Використовуйте дві цифри, щоб вказати місяць, день та рік. Натисніть кнопку OK.

![](_page_23_Picture_8.jpeg)

Use the arrow buttons to select Fax setup, and then press OK.

Valige nooleklahvidega Fax setup (Faksi häälestus) ja siis vajutage OK.

**Fax setup** (Факсты орнату) таңдау үшін бағыт көрсеткіш түймені пайдаланып, содан кейін OK басыңыз.

Izmantojiet bultiņu pogas, lai atlasītu Fax setup (Faksa iestatīšana), un tad nospiediet OK (Labi).

Rodyklių mygtukais pasirinkite Fax setup (fakso aparato nustatymai), tada paspauskite OK (gerai).

Ok düğmelerini kullanarak Faks ayarı'nı seçin ve Tamam'a basın.

За допомогою кнопок зі стрілками виберіть пункт **Fax setup** (Налаштування факсу) і натисніть кнопку ОК.

![](_page_24_Picture_8.jpeg)

# 30

Use the arrow buttons to select Fax Header, and then press OK.

Valige nooleklahvidega Fax Header (Faksi päis) ja siis vajutage OK.

**Fax Header** (Факс тақырыбы) таңдау үшін бағыт көрсеткіш түймені пайдаланып, содан кейін OK басыңыз.

Izmantojiet bultiņu pogas, lai atlasītu Fax Header (Faksa galvene), un tad nospiediet OK (Labi).

Rodyklių mygtukais pasirinkite **Fax Header** (faksogramos antraštė), tada paspauskite OK (gerai).

Ok düğmelerini kullanarak Faks Başlığı'nı seçin ve Tamam'a basın.

За допомогою кнопок зі стрілками виберіть пункт **Fax Header** (Заголовок факсу) і натисніть кнопку ОК.

![](_page_24_Figure_17.jpeg)

Use the alphanumeric buttons to enter the fax number and a company name or header. Press OK.

Sisestage tärkklahvide abil faksinumber ja ettevõtte nimi või päis. Vajutage OK.

31

Факс нөмірін және компанияның атын немесе тақырыбын енгізу үшін әріптік-сандық түймелерді пайдаланыңыз. OK басыңыз.

Izmantojiet burtu un ciparu pogas, lai ievadītu faksa numuru un uzņēmuma vārdu vai galveni. Nospiediet OK (Labi).

Raidžių ir skaičių mygtukais įveskite fakso numerį ir įmonės pavadinimą arba antraštę. Paspauskite OK (gerai).

Alfanümerik düğmeleri kullanarak faks numarasını ve şirket adını veya başlığı girin. Tamam'a basın.

За допомогою кнопок з буквено-цифровими символами введіть номер факсу та назву компанії або заголовок. Натисніть OK.

![](_page_25_Picture_7.jpeg)

- NOTE: The maximum number of characters for the fax number is 20; use up to 25 characters for the company name.
- MÄRKUS: faksinumbri maksimaalne tärkide arv on 20; ettevõtte nime määramiseks võite sisestada kuni 25 tärki.
- **ЕСКЕРТУ:** Факс нөмірлеріндегі белгілердің ең көп саны 20; компанияның атын жазу үшін 25 белгіге дейін пайдаланыңыз.
- PIEZĪME. Maksimālais rakstzīmju skaits faksa numuram ir 20, bet uzņēmuma nosaukumam 25.
- PASTABA: Fakso numeris neturi būti ilgesnis kaip 20 simbolių, o įmonės pavadinimas kaip 25.
- NOT: Faks numarası için maksimum 20 karakter, firma adı için maksimum 25 karakter girebilirsiniz.
- ПРИМІТКА. Максимальна кількість символів для номера факсу 20; для назви компанії можна ввести до 25 символів.

Test the product. From the control panel, press Setup, use the arrow buttons to select Reports, select Config report, and then press OK.

Testige toodet. Juhtpaneelist vajutage Setup (Häälestus), valige nooleklahvidega Reports (Aruanded), valige Config report (Konfigureerimisaruanne) ja siis vajutage OK.

**Бұйымды тексеру.** Басқару панелінен Setup (Орнату) басыңыз, **Reports** (Есептер) тармағын таңдау үшін бағыт көрсеткіш түймелерді пайдаланыңыз, **Config report** таңдаңыз, содан кейін OK түймесін басыңыз.

Pārbaudiet iekārtu. Vadības panelī nospiediet Setup (Iestatīšana), izmantojiet bultiņu pogas, lai atlasītu Reports (Atskaites), atlasiet Config report (Konfigurācijas atskaite) un tad nospiediet OK (Labi).

Gaminio tikrinimas. Valdymo pulte paspauskite Setup (nustatyti), rodyklių mygtukais pasirinkite Reports (ataskaitos), pasirinkite Config report (konfig. ataskaitą) ir paspauskite OK (gerai).

Ürünü sınayın. Kontrol panelinde, Ayar'a basın, ok düğmelerini kullanarak Raporlar'ı seçin, Yapılandırma raporu'nu seçin ve Tamam'a basın.

Перевірте виріб. На панелі керування натисніть кнопку Setup (Налаштування), за допомогою кнопок зі стрілками виберіть пункт Reports (Звіти), Config report (Звіт конфігурації) і натисніть OK.

![](_page_26_Picture_121.jpeg)

**Test the ADF.** Load the configuration report in the ADF, and then press Start Copy.

Testige ADF-i. Laadige konfiguratsiooniaruanne ADF-i ja vajutage siis Start Copy (Alguskoopia).

**ADF тексеру.** Конфигурациялау есебін автоматты құжат әпергіштен жүктеңіз және содан кейін Start Copy (Көшіруді бастау) басыңыз.

Pārbaudiet automātisko dokumentu padevi. Ievietojiet konfigurācijas atskaiti automātiskajā dokumentu padevē un nospiediet Start Copy (Sākt kopēt).

ADF patikrinimas. Įdėkite konfigūravimo ataskaitą į ADF, tada paspauskite Start Copy (pradėti kopijuoti).

OBB'yi sınayın. Yapılandırma raporunu OBB'ye yerleştirin ve Kopyalamayı Başlat'a basın.

Перевірте ПАПД. Завантажте звіт конфігурації у ПАПД і натисніть кнопку Start Copy (Пуск копіювання).

![](_page_27_Picture_8.jpeg)

# 34

Test copy. Load the configuration report on the flatbed, and then press Start Copy.

Testkoopia. Laadige konfiguratsiooniaruanne lameskannerile ja vajutage siis Start Copy (Alguskoopia).

**Көшірмені тексеру.** Конфигурациялау есебін планшеттен жүктеңіз және содан кейін Start Copy (Көшіруді бастау) басыңыз.

Pārbaudiet kopiju. Novietojiet konfigurācijas atskaiti uz plakanvirsmas stikla un nospiediet Start Copy (Sākt kopēt). Kopijavimo tikrinimas. Padėkite konfigūravimo ataskaitą ant planšetės, tada paspauskite Start Copy (pradėti kopijuoti).

Kopyayı sınayın. Yapılandırma raporunu flatbed'e yerleştirin ve Kopyalamayı Başlat'a basın.

Перевірте функцію копіювання. Завантажте звіт конфігурації на скло сканера і натисніть кнопку Start Copy (Пуск копіювання).

![](_page_27_Picture_16.jpeg)

Product Documentation The electronic User Guide is on the CD-ROM that came with the product or is in the HP program folder on your computer. It contains the following:

- Problem Solve
- Important safety notices and regulatory information
- Detailed user instructions

This information is also available at www.hp.com/support/LJM1522.

### Toote dokumentatsioon "Elektrooniline kasutusjuhend" on tootega kaasas CD-ROM-il või teie arvutis HP

programmikaustas. See sisaldab järgnevat:

- probleemi lahendamine
- olulised ohutusmärkused ja normatiivne teave
- üksikasjalikud kasutusjuhised

See teave on saadaval ka www.hp.com/support/LJM1522.

### **Product Documentation** (Өнім құжаттамасы) Электрондық пайдаланушы нұсқаулығы бұйыммен бірге келген компакт-дискіде немесе компьютердегі НР бағдарлама папкасында болады. Онда мыналар бар:

- Мәселелерді шешу
- Маңызды сақтық ескертпелері және құқықтық реттеу туралы ақпарат
- Егжей-тегжейлі пайдаланушы нұсқаулығы

Бұл ақпаратты сондай-ақ www.hp.com/support/LJM1522 сайт бетінен алуға болады.

Product Documentation (Produkta dokumentācija) Elektroniskā lietošanas pamācība atrodas kompaktdiskā, kas bija līdzi iekārtai, vai ir atrodama HP programmu mapē jūsu datorā. Tajā ietilpst:

- Problēmu risināšana
- Svarīgi paziņojumi par drošību un reglamentējoša informācija
- Detalizēta lietošanas pamācība

Šī informācija ir pieejama arī vietnē www.hp.com/support/LJM1522.

Gaminio dokumentacija Elektroninis vartotojo vadovas yra gaminio kompaktiniame diske arba HP programos aplanke kompiuteryje. Jame rasite:

- Problemų šalinimas
- Svarbios pastabos apie saugą ir normatyvinė informacija
- Išsamios vartotojo instrukcijos

Šią informaciją taip pat rasite www.hp.com/support/LJM1522.

Ürün Belgeleri Elektronik Kullanım Kılavuzu, ürünle birlikte verilen CD-ROM'da ve bilgisayarınızda HP program klasöründedir. Aşağıdakileri içerir:

- Sorun Giderme
- Önemli güvenlik uyarıları ve mevzuat bilgileri
- Ayrıntılı kullanım yönergeleri

Bu bilgiler www.hp.com/support/LJM1522 adresinde de bulunmaktadır.

Документація виробу. Електронний посібник міститься на компакт-диску, який надається разом з виробом, або у папці з програмами HP на Вашому комп'ютері. Він містить таку інформацію:

- Усунення несправностей
- Важливі повідомлення безпеки та нормативна інформація
- Детальні інструкції для користувача

Цю інформацію можна знайти також в Інтернеті за адресою www.hp.com/support/LJM1522.

© 2008 Hewlett-Packard Development Company, L.P. www.hp.com

![](_page_31_Picture_10.jpeg)

![](_page_31_Picture_11.jpeg)

CB534-90905